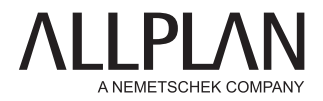

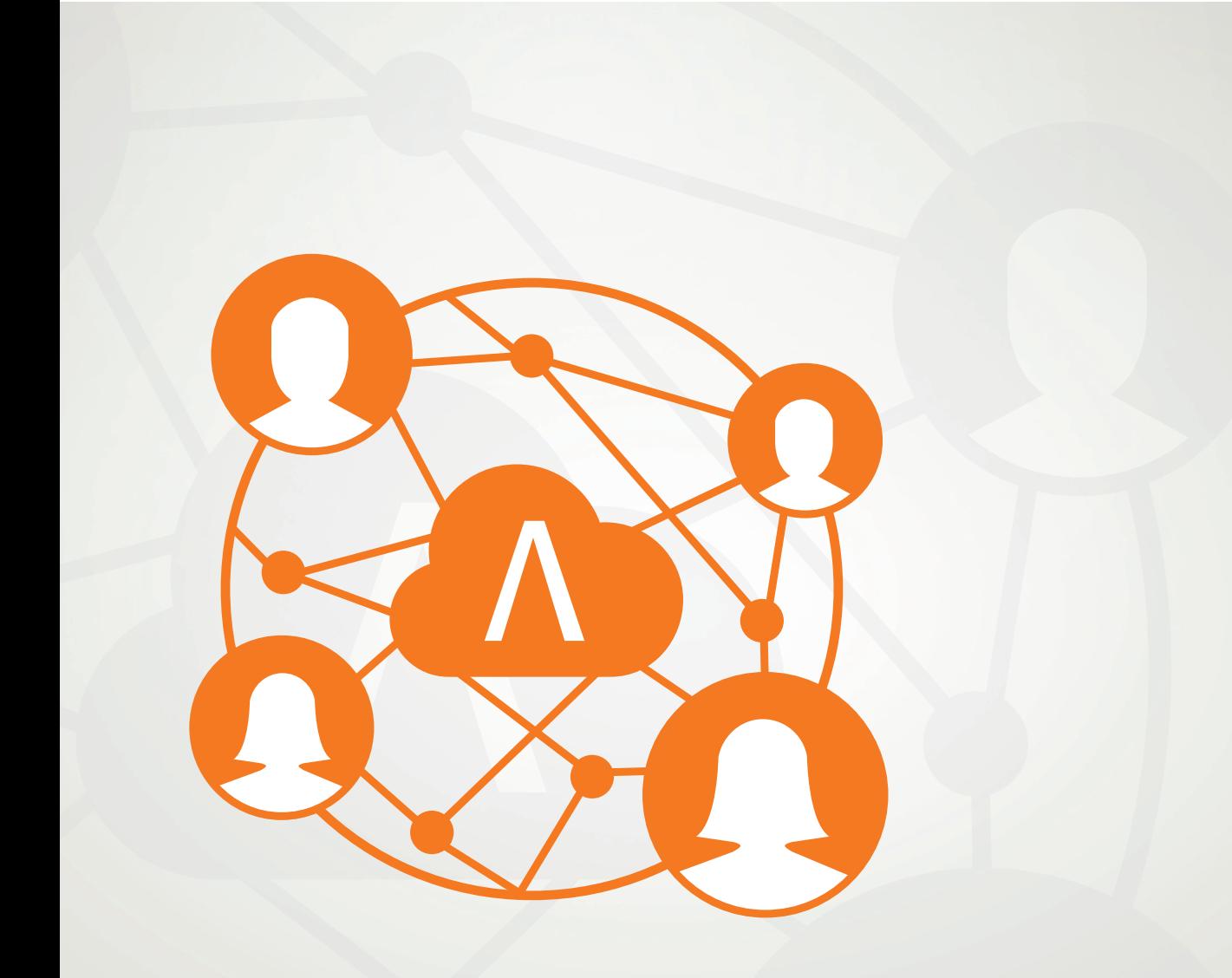

# ALLPLAN SHARE HANDBUCH

# Handbuch ALLPLAN 2023  $\parallel$

Allplan Share

Diese Dokumentation wurde mit der größtmöglichen Sorgfalt erstellt; jedwede Haftung muss jedoch ausgeschlossen werden.

Die Dokumentationen der ALLPLAN GmbH beziehen sich grundsätzlich auf den vollen Funktionsumfang des Programms, auch wenn einzelne Programmteile nicht erworben wurden. Falls Beschreibung und Programm nicht übereinstimmen, gelten die Menüs und Programmzeilen des Programms.

Der Inhalt dieses Dokumentes kann ohne Benachrichtigung geändert werden. Dieses Dokument oder Teile davon dürfen nicht ohne die ausdrückliche Erlaubnis der ALLPLAN GmbH vervielfältigt oder übertragen werden, unabhängig davon, auf welche Art und Weise oder mit welchen Mitteln, elektronisch oder mechanisch, dies geschieht.

Allfa® ist eine eingetragene Marke der ALLPLAN GmbH, München. Allplan® ist eine eingetragene Marke der Nemetschek Group, München. Adobe® , Acrobat® and Acrobat Reader® sind Marken bzw. eingetragene Marken von Adobe Systems Incorporated.

AutoCAD®, DXF™ und 3D Studio MAX® sind Marken oder eingetragene Marken der Autodesk Inc. San Rafael, CA.

BAMTEC® ist eine eingetragene Marke der Fa. Häussler, Kempten. Datalogic und das Datalogic-Logo sind eingetragene Marken von Datalogic S.p.A. in vielen Ländern, einschließlich der USA. und der EU. Alle Rechte vorbehalten.

Microsoft® und Windows® sind Marken oder eingetragene Marken der Microsoft Corporation.

MicroStation® ist eine eingetragene Marke der Bentley Systems, Inc. Teile dieses Produkts wurden unter Verwendung der LEADTOOLS entwickelt, (c) LEAD Technologies, Inc. Alle Rechte vorbehalten.

Teile dieses Produktes wurden unter Verwendung der Xerces Bibliothek von 'The Apache Software Foundation' entwickelt.

Teile dieses Produktes wurden unter Verwendung der fyiReporting Bibliothek von fyiReporting Software LLC entwickelt; diese ist freigegeben unter der Apache Software Lizenz, Version 2.

Allplan Update-Pakete werden unter Verwendung von 7-Zip, (c) Igor Pavlov erstellt.

Cineware, Render-Engine und Teile der Anwenderdokumentation Copyright 2020 MAXON Computer GmbH. Alle Rechte vorbehalten.

Alle weiteren (eingetragenen) Marken sind im Besitz der jeweiligen Eigentümer.

© ALLPLAN GmbH, München. Alle Rechte vorbehalten - All rights reserved.

1. Auflage, März 2023

Dokument Nr. 230deu01m07-1-DM0323

# Inhalt

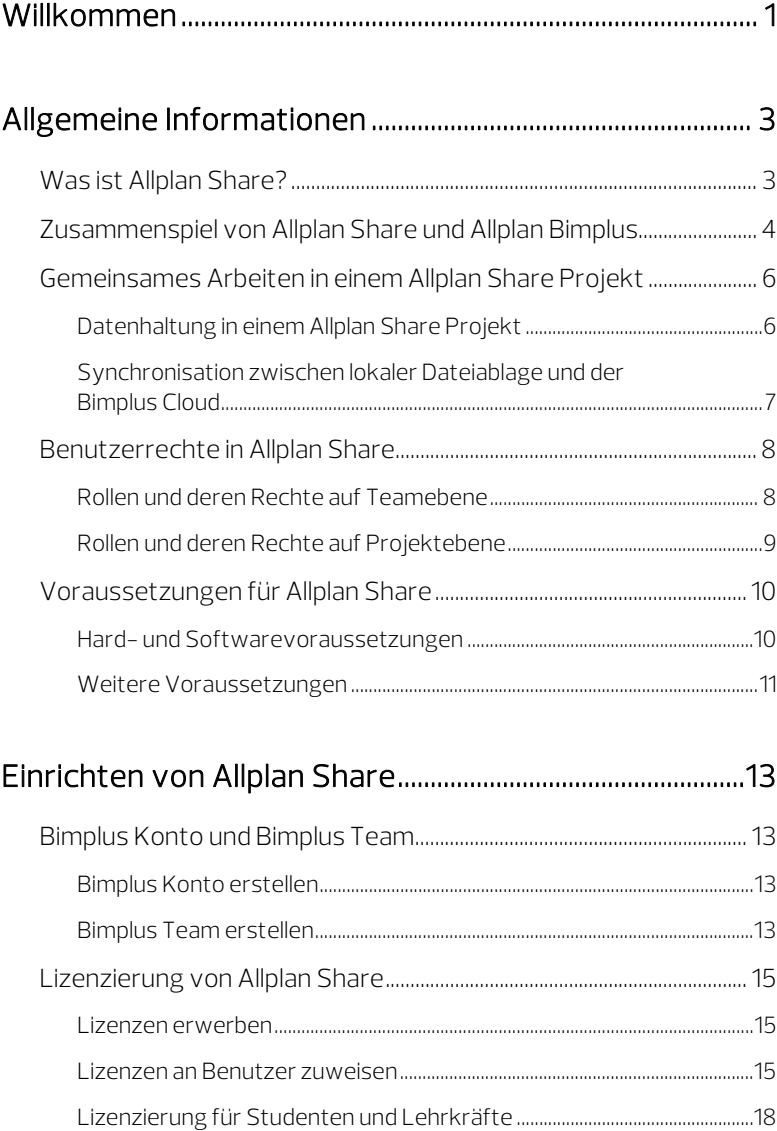

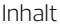

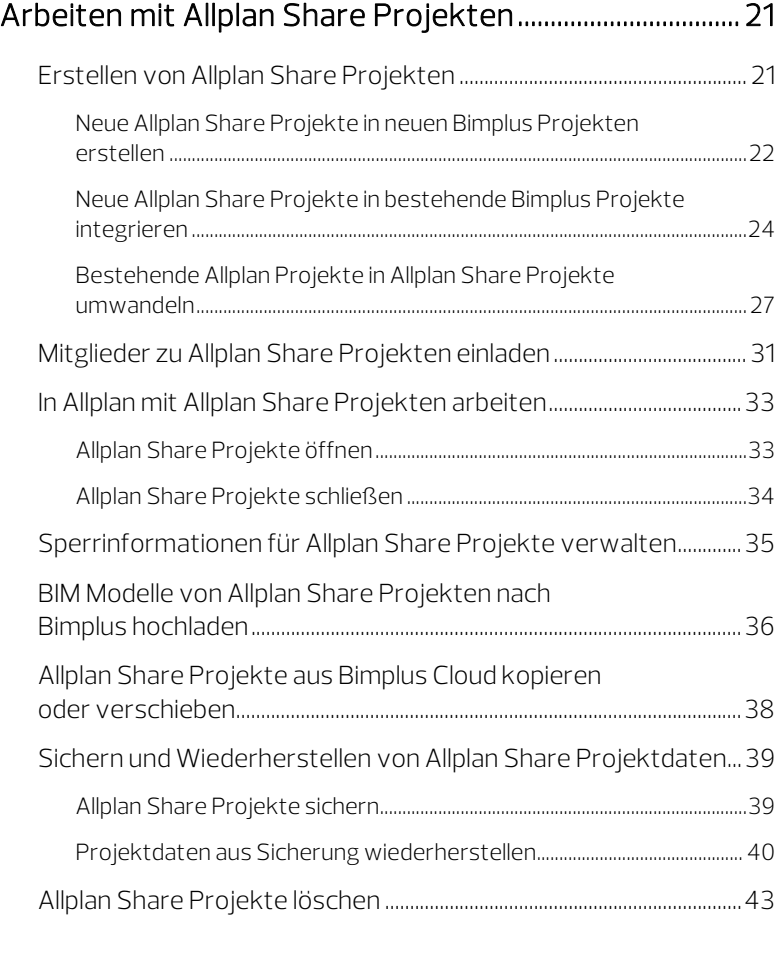

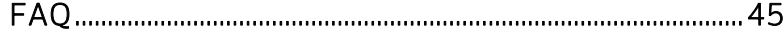

# <span id="page-5-0"></span>Willkommen

Diese Anleitung gibt Ihnen einen umfassenden Überblick über die Möglichkeiten von und die Vorgehensweisen beim Arbeiten mit Allplan Share.

In den folgenden Kapiteln wird detailliert erläutert, wie Sie Allplan Share einrichten, Lizenzen erwerben und zuweisen und mit Allplan ein Allplan Share Projekt bearbeiten.

Im letzten Kapitel finden Sie die wichtigsten Fragen (und Antworten) zum Thema Allplan Share in kurzer und knapper Form zusammengefasst.

Wir wünschen Ihnen viel Erfolg und Spaß mit Allplan Share!

# <span id="page-7-1"></span><span id="page-7-0"></span>Allgemeine Informationen Was ist Allplan Share?

Die Option Allplan Share ermöglicht Ihnen, native Allplan Projektdaten in der Cloud zu bearbeiten. Zum Speichern und Verwalten der Allplan Projektdaten wird die von der ALLPLAN GmbH gehostete openBIM-Plattform Allplan Bimplus verwendet.

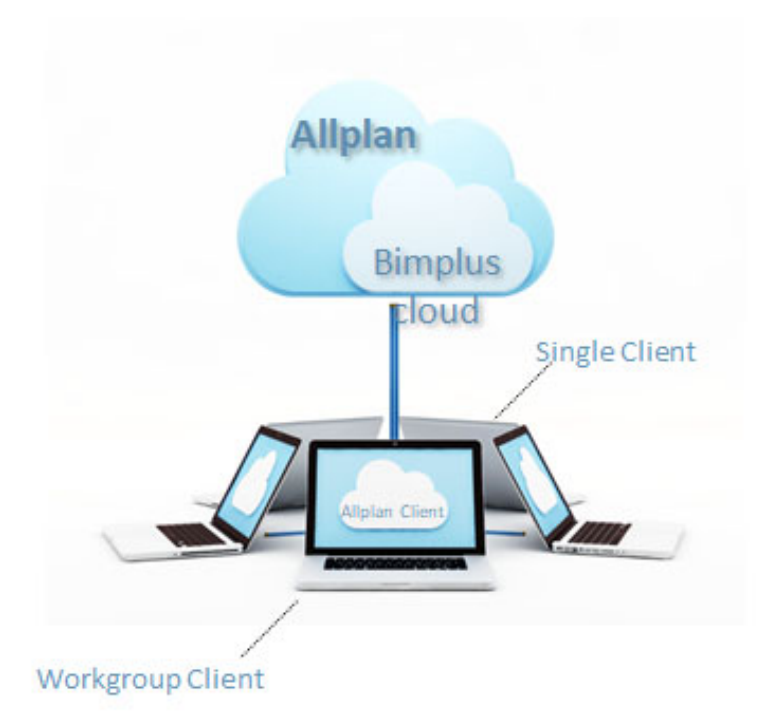

Die Kombination aus Allplan und Allplan Share ermöglicht eine direktere Zusammenarbeit mit Planungspartnern rund um die Welt an ein und demselben Allplan Projekt. Mit Allplan Share reduzieren Sie Ihren administrativen und personellen Aufwand. Zusätzliche Kosten für Anschaffung, Installation und Wartung eines lokalen Servers entfallen, da die Daten in der Allplan Bimplus Cloud gespeichert sind.

Darüber hinaus bietet Ihnen das auf die openBIM-Plattform Allplan Bimplus aufsetzend[e Webportal](https://portal.bimplus.net)  $\negthinspace \overline{\text{B}}$ BIMPLUS zusätzliche Funktionen wie beispielsweise das Aufgabenmanagement-Tool Issue Manager, das Dokumenten-Management und viele mehr. Nutzen Sie Allplan Bimplus auch zur Pflege Ihres Allplan Fachmodells, bietet Ihnen zudem der BIM Explorer als Model Viewer jederzeit und überall einen anschaulichen Eindruck von Ihrem Allplan Fachmodell bzw. dem vollständigen Koordinationsmodell des gesamten Bauvorhabens.

# <span id="page-8-0"></span>Zusammenspiel von Allplan Share und Allplan Bimplus

Mit Allplan Share können Sie sich darauf beschränken, die openBIM-Plattform Allplan Bimplus ausschließlich für die Datenspeicherung von nativen Allplan Projektdaten in der Cloud und die gemeinsame Projektbearbeitung von unterschiedlichen Standorten aus zu nutzen.

Möchten Sie einen Schritt weiter gehen, können Sie Ihre Allplan Share Projekte aber auch unmittelbar in den BIM-konformen Planungsprozess integrieren, indem Sie die in Allplan Share erzeugten Fachmodelle zusätzlich in das BIM Koordinationsmodell des gesamten Bauvorhabens einpflegen. Auf diese Weise erhalten alle am Gesamtprojekt beteiligten Planungspartner unabhängig von den von ihnen selbst eingesetzten Planungswerkzeugen Einblick in Ihren Planungsstand. Das in das Koordinationsmodell integrierte Fachmodell können Sie anschließend automatisch mit dem Planungsfortschritt in Ihrem Allplan Share Projekt synchronisieren lassen.

Hinweis: Weiterführende Informationen zur BIM-konformen Planung finden Sie i[m Bimplus Benutzerhandbuch.](https://doc.allplan.com/display/BIMPLUSMANUAL/Bimplus+Benutzerhandbuch)

#### Allplan Share ist eng mit Allplan Bimplus verknüpft:

- Die Datenspeicherung der nativen Allplan Daten erfolgt in der Bimplus Cloud.
- Die Benutzerverwaltung für Allplan Share Projekte erfolgt über Bimplus.
- Jedes Allplan Share Projekt ist mit genau einem Allplan Bimplus Projekt verknüpft. Dieses Bimplus Projekt kann beim Erzeugen des Allplan Share Projekts entweder neu angelegt oder aus den bestehenden Bimplus Projekten, die noch keine Allplan Share Daten enthalten, ausgewählt werden.
- Um die Netzperformance nicht über Gebühr zu beanspruchen, erzeugen die in einem Allplan Share Projekt enthaltenen nativen Allplan Daten *nicht automatisch* das entsprechende Fachmodell in Bimplus. Die Modelldaten des Allplan Share Projekts können jedoch jederzeit unmittelbar nach Bimplus hochgeladen werden.
- Wird für das Allplan Share Projekt ein Fachmodell in das BIM Koordinationsmodell des Allplan Bimplus Projekts eingepflegt, können die Allplan Modelldaten entweder manuell oder automatisch übertragen und das Fachmodell des Allplan Bimplus Projekts damit synchronisiert werden.
	- Manuell: Klicken Sie auf Modell nach Bimplus hochladen.
	- Automatisch: Aktivieren Sie im Dialogfeld Modell nach Bimplus hochladen die Option Automatische Synchronisation mit Bimplus Modell.

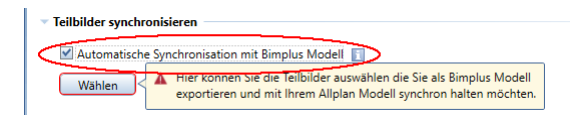

Hinweis: Beachten Sie, dass es sich hier nicht um die Synchronisation der nativen Allplan Daten (z. B. Teilbilder, Pläne) handelt, sondern des Allplan Fachmodells innerhalb des Bimplus Projekts.

# <span id="page-10-0"></span>Gemeinsames Arbeiten in einem Allplan Share Projekt

Wie in einem 'normalen' Allplan Projekt können auch in einem Allplan Share Projekt mehrere Benutzer zeitgleich in einem Projekt arbeiten. Teilbilder, Pläne und Zeichnungen, die von einem Benutzer geöffnet sind, werden gesperrt und können von keinem anderen Benutzer bearbeitet werden. Gesperrte Teilbilder können aber von anderen Benutzern passiv in den Hintergrund gelegt werden.

Um Sperrungen manuell zu verwalten, steht in Allmenu eine Funktion zur Verfügung, mit der der Allplan Administrator sich für jedes Projekt die Sperrinformationen anzeigen lassen und bei Bedarf manuell löschen kann (siehe "Sperrinformationen für Allplan Share Projekte [verwalten"](#page-39-0), S[. 35\)](#page-39-0). Das stellt sicher, dass Dokumente nicht unnötig gesperrt bleiben, nur weil z. B. eine Internetverbindung unterbrochen ist.

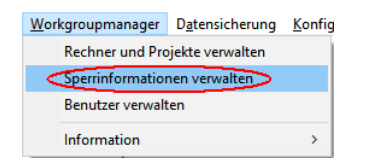

Die Sperrinformationen können auch über das Dialogfeld Projekt neu, öffnen im Kontextmenü eines Projekts aufgerufen werden.

# <span id="page-10-1"></span>Datenhaltung in einem Allplan Share Projekt

Beim Arbeiten mit Allplan Share Projekten wird nicht direkt auf die originären Daten des Projekts in der Bimplus Cloud zugegriffen, sondern eine lokale Kopie der zu bearbeitenden Daten verwendet. Diese lokale Kopie liegt im Windows Ordner Dokumente des jeweiligen Benutzers im Unterordner ... \Nemetschek\Share (unter Windows 10 i.d.R. C:\Users\username\Documents\Nemetschek\Share). Beim erstmaligen Öffnen eines Allplan Share Projekts werden alle rudimentären Projektdaten mit Ausnahme von Teilbildern, Plänen und Zeichnungen von der Bimplus Cloud in den lokalen Ordner kopiert. Erst wenn Sie in diesem Allplan Share Projekt ein Teilbild, einen Plan oder eine Zeichnung öffnen, wird auch dieses Dokument von der Bimplus Cloud in den lokalen Ordner kopiert und dann von dort geöffnet.

Wann die lokal bearbeiteten Daten jeweils wieder zurück in den originären Datenbestand des Projekts in der Bimplus Cloud geschrieben werden, erfahren Sie im nachfolgenden Abschnitt "Synchronisation zwischen lokaler Dateiablage und der Bimplus Cloud".

## <span id="page-11-0"></span>Synchronisation zwischen lokaler Dateiablage und der Bimplus Cloud

#### Geänderte Teilbilder und Pläne werden bei folgenden Aktionen automatisch in die Bimplus Cloud kopiert:

- Teilbild schließen bzw. passiv schalten
- Projekt schließen
- In die Planbearbeitung wechseln
- Den ProjectPilot aufrufen
- Mit **B** Speichern werden geänderte Teilbilder bzw. Pläne hochgeladen.
- Wenn Sie Allplan Ressourcen ändern, werden diese beim Schließen eines Projekts vom lokalen Dateiablageordner zur Bimplus Cloud hochgeladen. Andere Benutzer sehen diese Änderungen erst, nachdem sie das Projekt geschlossen und wieder geöffnet haben.

# <span id="page-12-0"></span>Benutzerrechte in Allplan Share

Die Benutzerrechte für Allplan Share werden 2-stufig vergeben:

- Die erste Stufe betrifft die Rechte auf Teamebene. Hier werden die Allplan Share Lizenzen und Mitglieder des gesamten Teams verwaltet sowie deren Zugriffsrechte auf die generelle Projektverwaltung. Diese Rechte werden vom Teameigentümer und den Teamadministratoren über den [Allplan Shop v](https://shop.allplan.com)ergeben.
- Die zweite Stufe betrifft die Rechte auf Projektebene. Hier werden die Projektmitglieder und deren Zugriffsrechte innerhalb der einzelnen Allplan Share Projekte verwaltet. Diese Rechte werden von den für das jeweilige Projekt autorisierten Projektadministratoren über da[s Webportal](https://portal.bimplus.net) **MBIMPLUS** vergeben.

# <span id="page-12-1"></span>Rollen und deren Rechte auf Teamebene

Auf Teamebene stehen folgende Rollen zur Auswahl:

- Teameigentümer: Rechte wie "Teamadministrator", zusätzlich Allplan Share Lizenzen erwerben / Rolle kann nicht geändert werden.
- Teamadministrator: Teammitglieder einladen und entfernen / andere Teamadministratoren bestimmen und löschen / Nutzungsberechtigungen der Lizenzen verwalten / Projekte anlegen und löschen / Projektadministratoren bestimmen und löschen / Projektadministrator in jedem Bimplus Projekt des Teams.
- Teammitglied: keine Rechte auf Teamebene / kann auf Projektebene jede Rolle zugeteilt bekommen

Teamadministratoren und Teammitglieder werden i[m Allplan Shop](https://shop.allplan.com) verwaltet (siehe ["Lizenzen an Benutzer zuweisen"](#page-19-2), S[. 15\)](#page-19-2).

# <span id="page-13-0"></span>Rollen und deren Rechte auf Projektebene

Auf Projektebene stehen folgende Rollen zur Auswahl:

- · Projektadministrator: Wie "Projektbearbeiter", zusätzlich Modelle löschen / Dokumente löschen / Mitglieder einladen und entfernen / Mitgliedsrollen auf Projektebene vergeben / Attributsetvorlage zuweisen.
- Projektbearbeiter: Wie "Projektbetrachter", zusätzlich Modelle anlegen, hoch- und herunterladen / Revisionen erzeugen / Dokumente hochladen / Issues anlegen, bearbeiten und löschen / Projekteigenschaften bearbeiten / Kollisionserkennung durchführen.
- Projektbetrachter: Modelle, Dokumente und Issues ansehen / Dokumente herunterladen.

Die Rollen und damit die Rechte der Projektmitglieder werden im Webportal **M[BIMPLUS](https://portal.bimplus.net)** über den Punkt Projektmitglieder verwaltet. Mitgliedschaften und Zugriffsrechte sind auf das jeweils aktuell angewählte Projekt beschränkt.

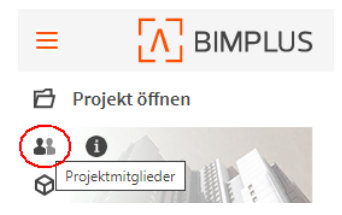

#### Hinweise:

Wenn Sie ein bereits existierendes Allplan Projekt als Allplan Share Projekt in die Bimplus Cloud kopiert haben, müssen Sie die dafür vorgesehenen Projektmitglieder und deren Zugriffsrechte neu festlegen.

Benutzerrechte auf Druck- und Rechtesets müssen in Allplan erneut zugewiesen werden.

# <span id="page-14-0"></span>Voraussetzungen für Allplan Share

## <span id="page-14-1"></span>Hard- und Softwarevoraussetzungen

#### Netzwerk

- Stabile unterbrechungsfreie Internetverbindung
	- Mindestanforderung: 10 Mbit/s Datendurchsatz bei Upload und 20 Mbit/s bei Download, Latenzzeit unter 50 ms (messbar z. B. mit Allplan Diagnostics)
	- Empfohlen: 50 Mbit/s Datendurchsatz bei Upload und 100 Mbit/s bei Download, Latenzzeit unter 10 ms (messbar z. B. mit Allplan Diagnostics)
- Aktuelle Netzwerktreiber
- Netzwerkverbindungen vorzugsweise über LAN statt WLAN.

#### Lokaler Dateiablageordner

- Der lokale Dateiablageordner sollte möglichst auf einer lokalen (SSD) Festplatte liegen, da Netzlaufwerke den Zugriff verlangsamen. Er darf nicht von mehreren Benutzern gemeinsam genutzt werden, dies kann zu massiven Problemen führen. Der Ort des lokalen Dateiablageordners wird im Allmenu Hauptfenster angezeigt.
- Falls erforderlich finden Sie Informationen zum Ändern des lokalen Dateiablageordners in einem FAQ auf Allplan Connect, das Sie z. B. unter dem Suchbegriff "lokaler Dateiablageordner Allplan Share" aufrufen können.

#### Hardware

• Die Hardwareausstattung sollte mindestens den Allplan Mindestvoraussetzungen entsprechen.

### <span id="page-15-0"></span>Weitere Voraussetzungen

- Sie sind entweder über [Allplan Connect](https://connect.allplan.com) oder übe[r Allplan Campus](https://campus.allplan.com) bei den Allplan Webservices registriert (siehe ["Bimplus Konto er](#page-17-2)[stellen"](#page-17-2), S[. 13\)](#page-17-2).
- Ein Bimplus Team ist eingerichtet (siehe ["Bimplus Team erstellen"](#page-17-3), S[. 13\)](#page-17-3).
- Zum Erzeugen von Allplan Share Projekten: Sie sind Bimplus Teameigentümer oder Teamadministrator (siehe "Benutzerrechte in [Allplan Share"](#page-12-0), S[. 8\)](#page-12-0).
- Sie verfügen über eine oder mehrere Lizenzen für die Option Allplan Share (siehe ["Lizenzen erwerben"](#page-19-1), S[. 15\)](#page-19-1).

# <span id="page-17-0"></span>Einrichten von Allplan Share Bimplus Konto und Bimplus Team

<span id="page-17-2"></span><span id="page-17-1"></span>Bimplus Konto erstellen

Wenn Sie bereits über Allplan Connect oder Allplan Campus für die Allplan Webservices registriert sind, müssen Sie nichts weiter tun. Sie sind in diesem Fall automatisch auch bei Bimplus registriert. Für Ihre Anmeldung bei Bimplus verwenden Sie die gleichen Zugangsdaten wie für Ihre Anmeldung bei Allplan Connect bzw. Allplan Campus.

Falls Sie noch keinen Allplan Account besitzen, registrieren Sie sich bitte zunächst über [Allplan Connect b](https://connect.allplan.com)zw. [Allplan Campus.](https://campus.allplan.com) 

### <span id="page-17-3"></span>Bimplus Team erstellen

Ihr Bimplus Team erstellen Sie über [Allplan Connect](https://connect.allplan.com) oder über Allplan [Campus.](https://campus.allplan.com)

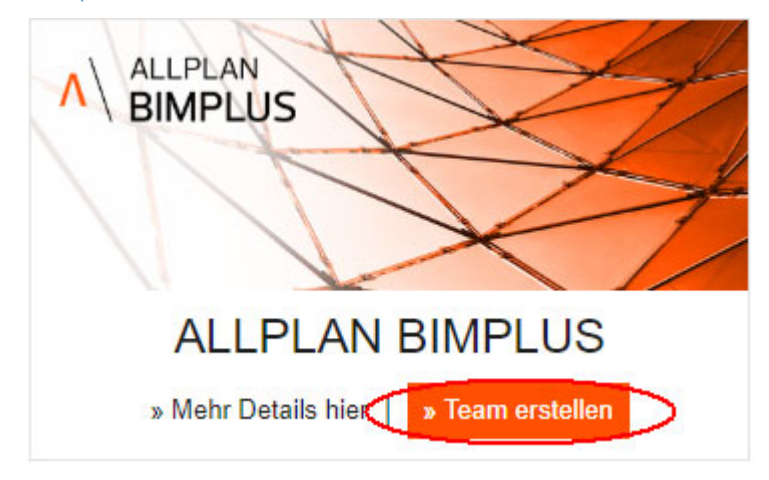

#### Bitte beachten Sie folgende Hinweise und Empfehlungen zum Bimplus Team:

- Jede bei Allplan Connect/Allplan Campus registrierte E-Mail-Adresse kann genau ein Bimplus Team eröffnen. Wir empfehlen eine generische E-Mail-Adresse (z. B. info@company.com) zu verwenden und keine persönliche E-Mail-Adresse eines Mitarbeiters, da die Adresse später nicht mehr geändert werden kann.
- Der Besitzer der für die Eröffnung verwendeten E-Mail-Adresse wird automatisch zum Teameigentümer. Diese Rolle kann nicht nachträglich übertragen oder geändert werden.
- Als Teamname wird automatisch der Firmenname verwendet, der in Allplan Connect für die verwendete E-Mail-Adresse hinterlegt ist. Der Bimplus Teamname kann im Anschluss vom Teameigentümer jederzeit geändert werden.
- Wenn Sie als Projektbearbeiter zu einem Allplan Share Projekt eingeladen wurden, benötigen Sie kein eigenes Bimplus Team.

# <span id="page-19-0"></span>Lizenzierung von Allplan Share

Hinweis: Als Student bzw. Lehrkraft lesen Sie bitte unter ["Lizenzierung](#page-22-0)  [für Studenten und Lehrkräfte"](#page-22-0) (siehe S[. 18\)](#page-22-0) weiter.

Allplan Share Lizenzen können exklusiv vom Teameigentümer für sein Bimplus Team abonniert werden. Die Laufzeit kann nach Rücksprache mit einem Vertriebsmitarbeiter gewählt werden.

Für jede Allplan Share Lizenz werden dem Bimplus Team jeweils 100 GB Speicherplatz auf der openBIM-Plattform Allplan Bimplus zugeordnet. Benötigen Sie darüber hinaus zusätzlichen Speicherplatz, erwerben Sie diesen durch Abonnieren weiterer Lizenzen.

Die erworbenen Lizenzen werden vom Teameigentümer oder einem Teamadministrator an die Teammitglieder oder externen Projektbeteiligten vergeben. Der Berechtigte kann dann an allen Projekten innerhalb des Bimplus Teams arbeiten, für die er den entsprechenden Status (zumindest Projektbearbeiter) erteilt bekommt.

### <span id="page-19-1"></span>Lizenzen erwerben

Die Option Allplan Share ist in einigen Allplan Paketen bereits enthalten. Ist dies bei Ihnen nicht der Fall, können Sie Allplan Share Lizenzen ausschließlich als Teameigentümer erwerben.

Bitte kontaktieren Sie dazu Ihren Allplan Vertriebspartner: Er kann Sie auch dabei unterstützen, Ihr eigenes Bimplus Team anzulegen. Die von Ihnen erworbenen Lizenzen werden anschließend auf dieses Team eingebucht.

#### <span id="page-19-2"></span>Lizenzen an Benutzer zuweisen

Jedes Projektmitglied, das in irgendeiner Form an einem Allplan Share Projekt beteiligt werden soll, muss über eine Allplan Share Lizenz verfügen. Dies kann eine eigene Lizenz oder eine ihm zugewiesene Teamlizenz sein.

Als Teameigentümer oder Teamadministrator verwalten Sie die für das Bimplus Team verfügbaren [Allplan](https://shop.allplan.com) Share Lizenzen im Allplan [Shop,](https://shop.allplan.com) den Sie entweder über da[s Webportal](https://portal.bimplus.net) **NBIMPLUS** oder direkt aufrufen können.

### So weisen Sie einem Teammitglied eine Allplan Share Lizenz zu

- Sie sind Eigentümer oder Administrator des Bimplus Teams
- 1 Melden Sie sich bei[m Webportal](https://portal.bimplus.net)  $\sqrt{\frac{1}{B}$ **IMPLUS** an und klicken Sie im Navigationsmenü auf **an Teammitglieder**.

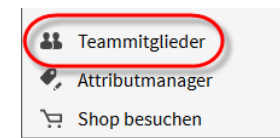

Der Allplan Shop wird mit seiner Rubrik Abonnements & Benutzer aufgerufen.

Oder:

Rufen Sie de[n Allplan Shop d](https://shop.allplan.com)irekt auf und klicken Sie im Benutzermenü auf Abonnements & Benutzer.

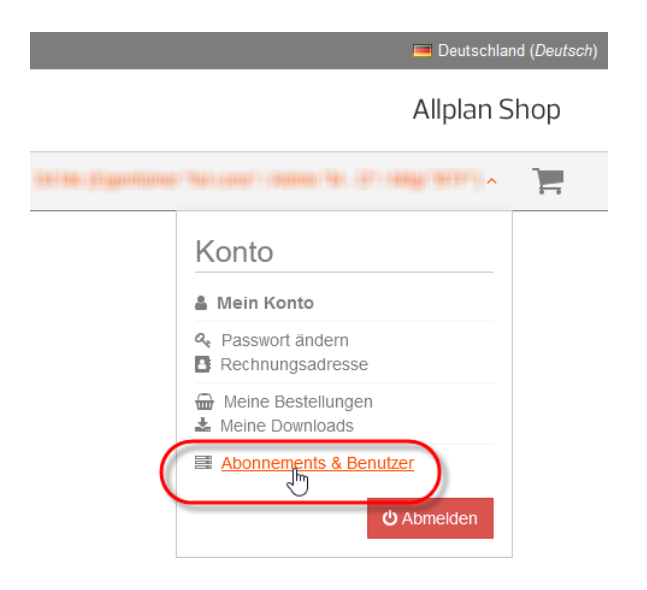

Die Rubrik Abonnements & Benutzer wird aufgerufen.

Tipp: Sollte das Navigationsmenü nicht sichtbar sein, klicken Sie in der Titelleiste des [Webportals](https://portal.bimplus.net) **MBIM-[PLUS](https://portal.bimplus.net)** auf Navigationsmenü einblenden.

2 Nur, wenn Sie Eigentümer oder Administrator mehrerer Bimplus Teams sind:

Wählen Sie über das Listenfeld unter Liste der verfügbaren Teams das Team, in dem Sie die Nutzungsrechte für Allplan Share einsehen, vergeben oder entziehen möchten.

3 Auf dem Register Bimplus Teamverwaltung sind sämtliche Mitglieder des aktuellen Bimplus Teams sowie alle bei Allplan Connect registrierten Mitarbeiter Ihrer Firma gelistet.

Ist die gewünschte Person noch nicht in der Liste enthalten, klicken Sie auf Benutzer zu Bimplus Team einladen.

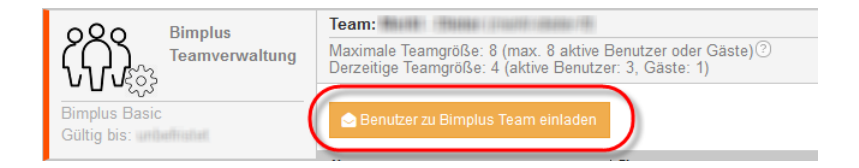

Wichtig: Weisen Sie einem neuen Teammitglied nur dann die Rolle Teamadministrator zu, wenn Sie dieses ausdrücklich möchten, da diese Rolle höhere Rechte besitzt als ein Projektadministrator. Projektadministratoren können in der Bimplus Projekt-Benutzerverwaltung eingerichtet werden.

Das neue Mitglied erscheint in der Mitgliedsliste des Teams, sobald es die Einladung akzeptiert hat.

4 Wählen Sie unter Abonnements das Register Allplan Share.

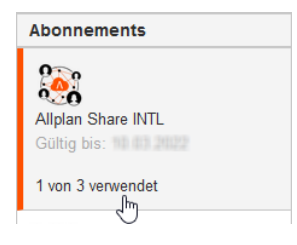

5 Weisen Sie den dafür vorgesehenen Teammitgliedern eine Allplan Share Lizenz zu.

Aktivieren Sie dazu für das jeweilige Teammitglied das Kontrollkästchen in Spalte Zug. . Eine zugewiesene Lizenz kann wieder entzogen werden, indem Sie den Haken aus dem Kontrollkästchen entfernen.

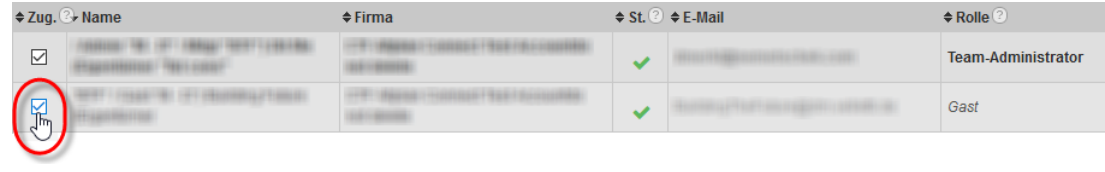

## <span id="page-22-0"></span>Lizenzierung für Studenten und Lehrkräfte

Jeder Student bzw. Lehrkraft, der eine registrierte und verifizierte Allplan Studentenlizenz hat, kann eine kostenlose Lizenz für Allplan Share erhalten. Die Zuweisung der Allplan Share Lizenz erfolgt automatisch und muss nicht explizit durchgeführt werden.

Hinweis: Der verfügbare Speicherplatz bei Lizenzen für Studenten und Lehrkräfte beträgt 2 GB.

#### So erhalten Sie eine Lizenz für Allplan Share Student

- 1 Melden Sie sich be[i Allplan Campus a](https://campus.allplan.com)n.
- 2 Klicken Sie auf Ergänzungen holen.

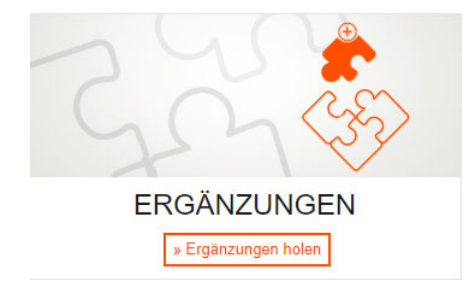

Tipp: Für zusätzliche Informationen zum Einkaufen im Allplan Shop klicken Sie auf Allplan Share: Guided Tour unterhalb der Schaltfläche.

- 3 Lesen Sie die Informationen auf der Seite Ergänzungen und stellen Sie sicher, dass Sie die genannten Voraussetzungen erfüllen.
- 4 Klicken Sie auf Zum Allplan Shop.

#### **Zum Allplan Shop**

- 5 Klicken Sie im Allplan Shop links oben auf das Allplan Logo, um zur Startseite zu gelangen.
- 6 Klicken Sie auf Education und dann bei Allplan Share Student auf Mehr Informationen.

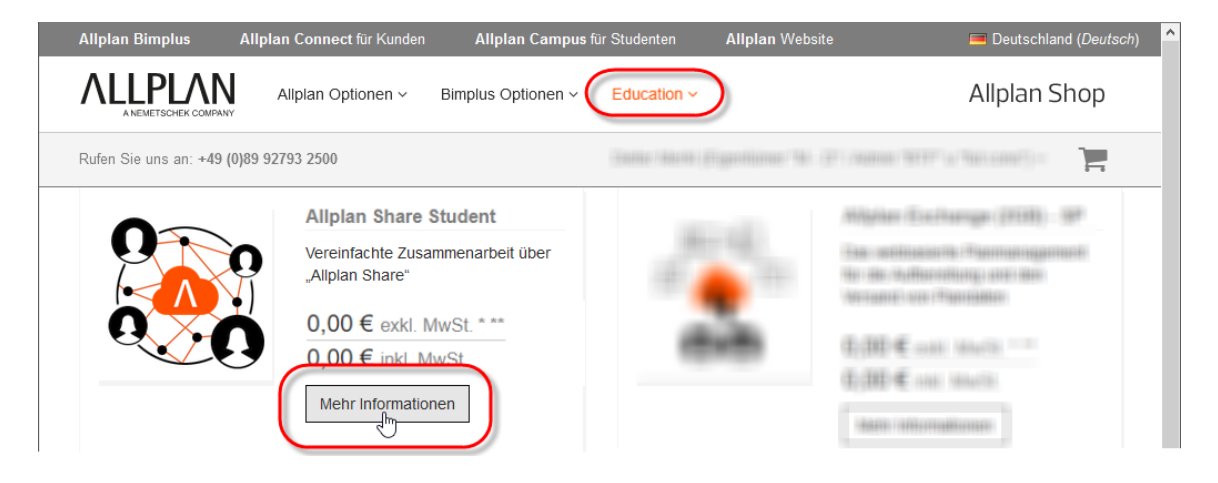

7 Folgen Sie den nun folgenden Anweisungen.

# <span id="page-25-0"></span>Arbeiten mit Allplan Share Projekten

# <span id="page-25-1"></span>Erstellen von Allplan Share Projekten

Sie haben drei Möglichkeiten, ein Allplan Share Projekt zu erstellen:

- Sie legen ein *neues* Allplan Projekt von vornherein als reines Allplan Share Projekt an. Das dabei automatisch erzeugte Bimplus Projekt enthält neben dem Allplan Share Projekt keine weiteren Daten, sondern dient ausschließlich der Verwaltung (u. a. der Projektmitglieder und deren Zugriffsrechte).
- Sie legen ein *neues* Allplan Projekt als Allplan Share Projekt in einem bereits bestehenden Bimplus Projekt an. Neben dem Allplan Share Projekt liegen i. d. R. auch die Planungsdaten anderer am Bauvorhaben beteiligter Planungspartner im Bimplus Projekt.
- Sie kopieren ein *bestehendes* Allplan Projekt von Ihrem lokalen Arbeitsplatz oder aus einer Workgroup in die Bimplus Cloud. Dabei können Sie wählen, ob für das Allplan Share Projekt ein eigenes, neues Bimplus Projekt angelegt oder es in ein bestehendes Bimplus Projekt integriert werden soll.

Wichtig! Da jedes Bimplus Projekt generell nur ein einziges Allplan Share Projekt enthalten kann, darf bei Verwendung eines bestehenden Bimplus Projekts noch kein anderes Allplan Share Projekt darin enthalten sein.

Sie erkennen dies an der Symbolik im Dialogfeld Projekt neu, öffnen:

- $\bigcirc$  = Bimplus Projekt *ohne* Allplan Share Projekt
- $\bigcirc$  = Bimplus Projekt *mit* Allplan Share Projekt

# <span id="page-26-0"></span>Neue Allplan Share Projekte in neuen Bimplus Projekten erstellen

Neue Allplan Projekte können als Allplan Share Projekte direkt in der Bimplus Cloud erzeugt werden, indem Sie beim Erstellen des Projekts als Speicherort BIMPLUS auswählen.

Dabei wird mit der gleichen Projektbezeichnung automatisch auch das für die Verwaltung des Allplan Share Projekts in der Bimplus Cloud erforderliche Bimplus Projekt angelegt. Das Allplan Share Projekt ist anschließend diesem Bimplus Projekt bereits zugeordnet.

### So erzeugen Sie ein neues Allplan Share Projekt

- Sie sind Eigentümer oder Administrator des Bimplus Teams
- 1 Starten Sie Allplan und stellen Sie sicher, dass Sie bei den Allplan Webservices angemeldet sind.

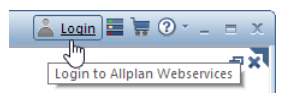

- 2 Klicken Sie auf Projekt neu, öffnen.
- 3 Wählen Sie in der linken Spalte des Dialogfeldes Projekt neu, öffnen den Projektdatenpfad Lukal bzw. Bu Workgroup Server und klicken Sie dann auf Neues Projekt.

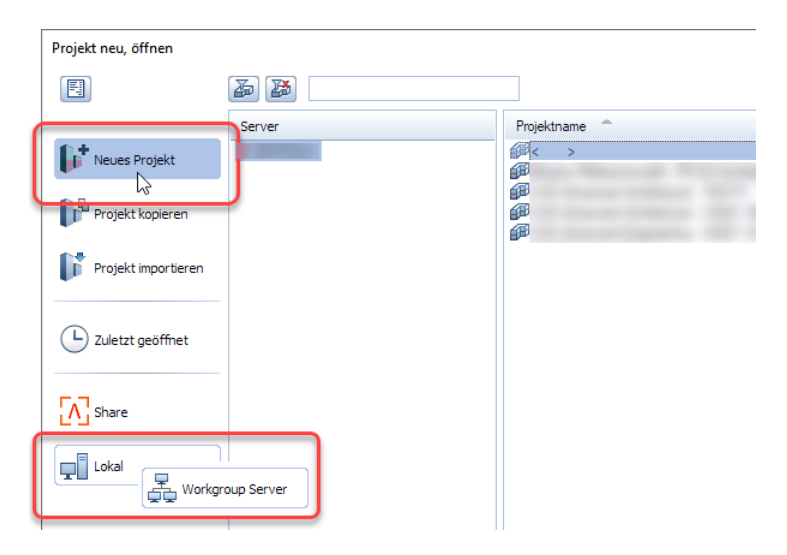

4 Geben Sie im Dialogfeld Neues Projekt - Wähle Projektname bei Projektname den Namen des neuen Allplan Share Projekts an.

Der Projektname wird in identischer Schreibweise auch für das neu erzeugte Bimplus Projekt verwendet.

5 Wählen Sie bei Speicherort den Eintrag BIMPLUS.

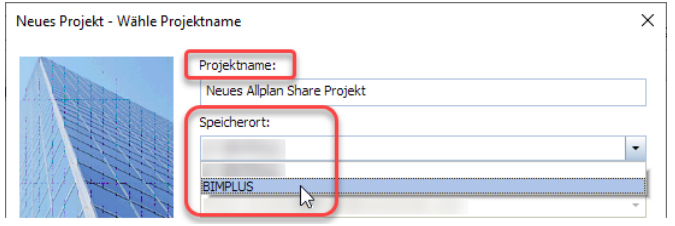

6 Nur, wenn Sie Eigentümer oder Administrator mehrerer Bimplus Teams sind:

Wählen Sie über das Listenfeld Team das Bimplus Team, von dem das Allplan Share Projekt bearbeitet werden soll.

7 Geben Sie bei Bimplus Modellname einen Namen für das Allplan Modell ein, unter dem es in der Bimplus Projektverwaltung eingetragen werden soll.

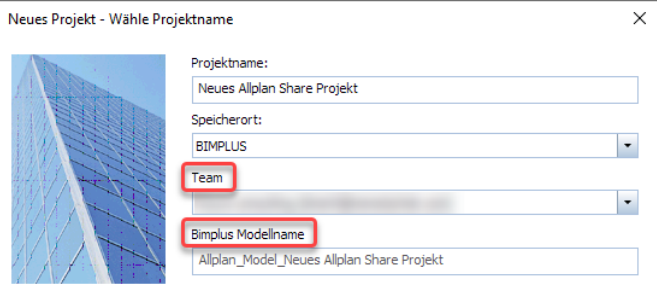

8 Klicken Sie auf Weiter.

Das Bimplus Projekt wird angelegt und die Verbindung zwischen Allplan und diesem Bimplus Projekt hergestellt.

#### 9 Klicken Sie im Dialogfeld Neues Projekt - Weitere Projekteinstellungen auf Fertig stellen.

Das Allplan Share Projekt wird im neu erzeugten Bimplus Projekt angelegt.

10 Wenn Sie möchten, können Sie jetzt direkt zur Bimplus Projektverwaltung wechseln, z. B. um weitere Mitglieder für das Projekt einzuladen (siehe ["Mitglieder zu Allplan Share Projekten einladen"](#page-35-0), S[. 31\)](#page-35-0).

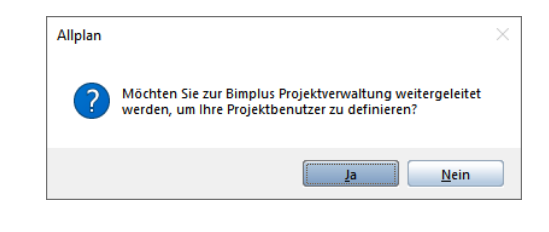

# <span id="page-28-0"></span>Neue Allplan Share Projekte in bestehende Bimplus Projekte integrieren

Neue Allplan Share Projekte können auch direkt in bereits bestehende Bimplus Projekte integriert werden. Das Allplan Share Projekt erhält in diesem Fall automatisch die Projektbezeichnung des Bimplus Projekts.

Voraussetzung ist, dass das vorgesehene Bimplus Projekt noch kein anderes Allplan Share Projekt enthält.

### So erzeugen Sie ein neues Allplan Share Projekt in einem bestehenden Bimplus Projekt

- Sie sind Eigentümer oder Administrator des Bimplus Teams
- 1 Starten Sie Allplan und stellen Sie sicher, dass Sie bei den Allplan Webservices angemeldet sind.

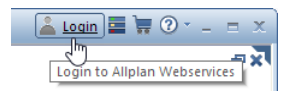

2 Klicken Sie auf Projekt neu, öffnen.

- 3 Wählen Sie in der linken Spalte des Dialogfeldes Projekt neu, öffnen den Projektdatenpfad 1. Share.
- 4 Nur, wenn Sie Eigentümer oder Administrator mehrerer Bimplus Teams sind:

Wählen Sie in Spalte Teams das Bimplus Team, von dem das Allplan Share Projekt bearbeitet werden soll.

In Spalte Projektname werden die vom gewählten Team bearbeiteten Bimplus Projekte angezeigt. Anhand des Symbols vor dem Projektnamen können Sie erkennen, ob ein Bimplus Projekt bereits ein Allplan Share Projekt enthält oder nicht:

 $\bigcirc$  = Bimplus Projekt *ohne* Allplan Share Projekt

 $\bigcirc$  = Bimplus Projekt *mit* Allplan Share Projekt

Hinweis: Angeboten werden nur solche Bimplus Projekte, deren Namen den Namenskonventionen von Allplan entsprechen. Enthält der Name eines Bimplus Projekts nach diesen Konventionen nicht erlaubte Sonderzeichen, steht es für die Aufnahme eines Allplan Share Projekts nicht zur Verfügung.

5 Klicken Sie in Spalte Projektname auf das Bimplus Projekt, in dem das Allplan Share Projekt angelegt werden soll, und dann auf OK. Oder:

Klicken Sie in Spalte Projektname auf das Bimplus Projekt, in dem das Allplan Share Projekt angelegt werden soll, und dann auf **Neues Projekt**.

Oder:

Klicken Sie im Kontextmenü des Bimplus Projekts auf Neues Projekt.

Wichtig! Achten Sie in jedem Fall darauf, dass Sie ein Bimplus Projekt wählen, das noch kein anderes Allplan Share Projekt enthält (Symbolik:  $\bigcirc$  = Bimplus Projekt *ohne* Allplan Share Projekt).

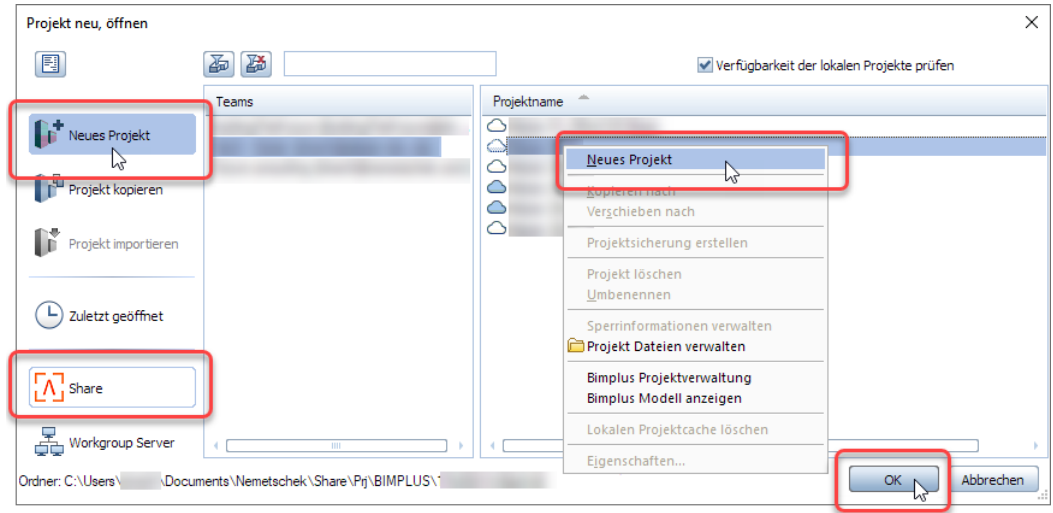

6 Im Dialogfeld Neues Projekt – Wähle Projektname sind Projektname, Speicherort und Bimplus Team fest vorgegeben.

Ändern Sie ggf. bei Bimplus Modellname den Namen für das Allplan Modell, unter dem es in der Bimplus Projektverwaltung eingetragen werden soll.

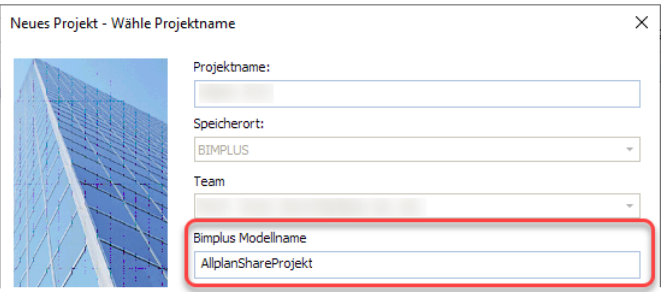

7 Klicken Sie auf Weiter.

Die Verbindung zwischen Allplan und dem Bimplus Projekt wird hergestellt.

8 Klicken Sie im Dialogfeld Neues Projekt - Weitere Projekteinstellungen auf Fertig stellen.

Das Allplan Share Projekt wird im ausgewählten Bimplus Projekt angelegt.

9 Wenn Sie möchten, können Sie jetzt direkt zur Bimplus Projektverwaltung wechseln, z. B. um weitere Mitglieder für das Projekt einzuladen (siehe ["Mitglieder zu Allplan Share Projekten einladen"](#page-35-0), S[. 31\)](#page-35-0).

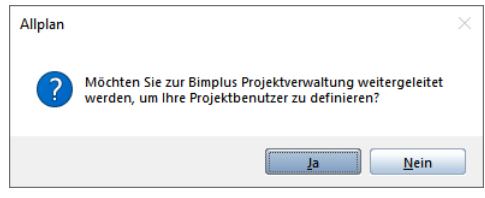

# <span id="page-31-0"></span>Bestehende Allplan Projekte in Allplan Share Projekte umwandeln

Auch bereits bestehende, bisher an einem lokalen Arbeitsplatz oder in der Workgroup bearbeitete Allplan Projekte können in Allplan Share Projekte umgewandelt werden. Kopieren Sie dazu einfach das Allplan Projekt in die Bimplus Cloud.

Wichtig! Das ursprüngliche Allplan Projekt und das Allplan Share Projekt haben nach dem Kopieren keine Verbindung mehr zueinander. Stellen Sie daher sicher, dass für die Weiterbearbeitung ausschließlich die dafür vorgesehene Fassung des Projekts verwendet wird.

### So wandeln Sie ein bestehendes Allplan Projekt in ein Allplan Share Projekt um

- Sie sind Eigentümer oder Administrator des Bimplus Teams oder Administrator eines bestehenden Bimplus Projekts
- 1 Starten Sie Allplan und stellen Sie sicher, dass Sie bei den Allplan Webservices angemeldet sind.

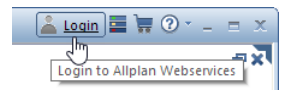

- 2 Klicken Sie auf Projekt neu, öffnen.
- 3 Wählen Sie in der linken Spalte des Dialogfeldes Projekt neu, öffnen den Projektdatenpfad Lokal bzw. de Workgroup Server.
- 4 Klicken Sie in Spalte Projektname auf das Projekt, das Sie kopieren möchten, und dann auf **Projekt kopieren**.

Oder:

Klicken Sie im Kontextmenü des Projekts, das Sie kopieren möchten, auf Kopieren nach.

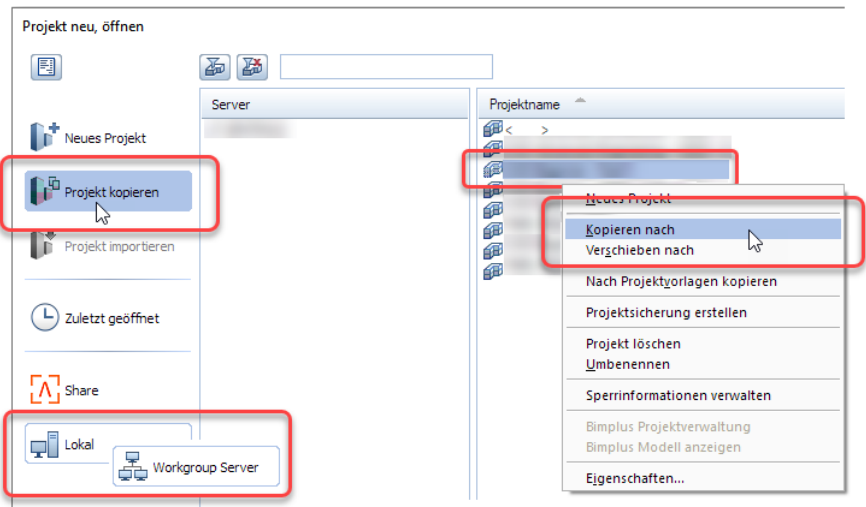

5 Wählen Sie als Speicherort den Eintrag BIMPLUS.

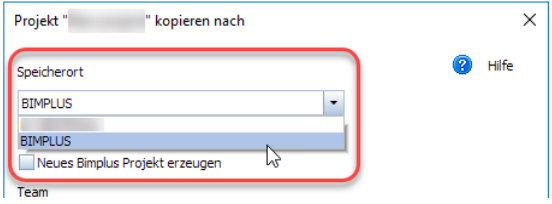

6 Wenn für das Allplan Share Projekt ein neues Bimplus Projekt angelegt werden soll:

Aktivieren Sie das Kontrollfeld Neues Bimplus Projekt erzeugen.

Hinweis: Das Anlegen neuer Bimplus Projekte ist ausschließlich dem Eigentümer oder einem Administrator des Bimplus Teams erlauht.

Oder:

Wenn das Allplan Share Projekt in einem bestehenden Bimplus Projekt abgelegt werden soll: Deaktivieren Sie das Kontrollfeld Neues Bimplus Projekt erzeugen.

- 7 Wählen Sie ggf. über das Listenfeld Team das Bimplus Team, von dem das Allplan Share Projekt bearbeitet werden soll.
- 8 Nur, wenn in Schritt 6. die Option Neues Bimplus Projekt erzeugen aktiviert wurde:

Geben Sie unter Projektname die Bezeichnung für das neue Bimplus Projekt an.

Dieser Projektname wird in identischer Schreibweise sowohl für das neu erzeugte Bimplus Projekt als auch das Allplan Share Projekt verwendet.

Oder:

#### Nur, wenn in Schritt 6. die Option Neues Bimplus Projekt erzeugen nicht aktiviert wurde:

Wählen Sie bei Projekt das Bimplus Projekt, in dem das Allplan Share Projekt abgelegt werden soll.

Das Allplan Share Projekt erhält automatisch den Namen des Bimplus Projekts.

Wichtig! Achten Sie darauf, dass Sie ein Bimplus Projekt wählen, das noch kein anderes Allplan Share Projekt enthält (Symbolik:  $\bigcirc$  = Bimplus Projekt *ohne* Allplan Share Projekt).

- 9 Geben Sie bei Modellname einen Namen für das Allplan Modell ein, unter dem es in der Bimplus Projektverwaltung eingetragen werden soll.
- 10 Klicken Sie auf OK.

Die nativen Allplan Projektdaten werden als Allplan Share Projekt in das gewählte Bimplus Projekt kopiert. Auch das Allplan Share Projekt enthält ausschließlich native Allplan Daten. Um die Netzperformance nicht über Gebühren zu beanspruchen, wird das entsprechende BIM Fachmodell nicht automatisch angelegt.

Wichtig! Möchten Sie das Allplan Share Projekt auch als BIM Fachmodell einpflegen und damit im BIM Explorer sichtbar machen, laden Sie die Modelldaten des Allplan Share Projekts in einem weiteren Arbeitsschritt nach Bimplus hoch (siehe "BIM Modelle [von Allplan Share Projekten nach Bimplus hochladen"](#page-40-0), S[. 36\)](#page-40-0).

Hinweis: Benutzerrechte auf Druck- und Rechtesets müssen nach dem Kopieren in die Bimplus Cloud erneut zugewiesen werden.

# <span id="page-35-0"></span>Mitglieder zu Allplan Share Projekten einladen

Alle Mitglieder eines Bimplus Projekts sind automatisch auch Mitglieder eines darin abgelegten Allplan Share Projekts. Möchten Sie ein neues Mitglied zu einem Allplan Share Projekt einladen, nehmen Sie es in das Bimplus Projekt auf und geben ihm dabei die für die Bearbeitung des Allplan Share Projekts vorgesehenen Rechte.

### So laden Sie ein neues Projektmitglied zu einem Allplan Share Projekt ein

- $\supset$  Allplan ist gestartet
- Sie sind bei den Allplan Webservices angemeldet
- Sie sind Eigentümer oder Administrator des Bimplus Teams oder Administrator des Bimplus Projekts
- 1 Klicken Sie auf Projekt neu, öffnen.
- 2 Wählen Sie in der linken Spalte des Dialogfeldes Projekt neu, öffnen den Projektdatenpfad 1. Share.
- 3 Nur, wenn Sie Mitglied mehrerer Bimplus Teams sind: Wählen Sie in Spalte Teams das Bimplus Team, von dem das Allplan Share Projekt bearbeitet wird.
- 4 Klicken Sie im Kontextmenü des Projekts auf Bimplus Projektverwaltung.

Da[s Webportal](https://portal.bimplus.net) **MBIMPLUS** wird aufgerufen. Die Verwaltung der Projektmitglieder ist bereits angewählt.

- 5 Klicken Sie auf **A**+ Mitglied einladen.
- 6 Geben Sie im Dialogfeld Mitglied einladen die E-Mail-Adresse des neuen Projektmitglieds an.

Im Listenfeld E-Mail stehen sämtliche Mitglieder des Bimplus Teams, in dem das Projekt bearbeitet wird, zur direkten Auswahl. Sie können aber auch eine teamfremde E-Mail-Adresse angeben. Der Eingeladene wird in diesem Fall nicht nur in das Projekt, sondern automatisch auch in das Team aufgenommen.

7 Wählen Sie die Mitgliedsrolle und geben Sie optional eine zusätzliche Nachricht an den Eingeladenen ein.

Wichtig! Weisen Sie dem neuen Projektmitglied nur dann die Rolle Projektadministrator zu, wenn Sie dies ausdrücklich möchten, da diese Rolle höhere Rechte besitzt als ein Projektbearbeiter bzw. -betrachter. Die Mitgliedsrolle kann jederzeit über die Verwaltung der Projektmitglieder geändert werden.

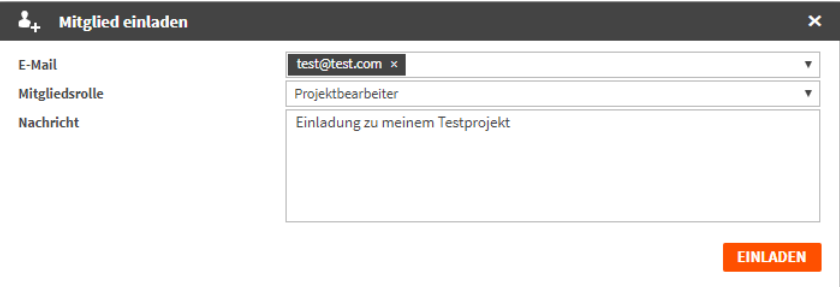

#### 8 Klicken Sie auf EINLADEN.

Ist die angegebene E-Mail-Adresse bereits für die Allplan Webservices registriert, dann ist ihr Eigentümer sofort im Projekt als aktiv sichtbar.

Oder:

Ist die angegebene E-Mail-Adresse noch nicht für die Allplan Webservices registriert, wird eine Einladung versandt. Bei Annahme und Bestätigung der Einladung durch den Eingeladenen wird diese E-Mail-Adresse automatisch für die Allplan Web services registriert und ihr Eigentümer nicht nur in das Projekt, sondern automatisch auch in das Team aufgenommen.

9 Nur, wenn das neue Projektmitglied über keine eigene Allplan Share Lizenz verfügt Weisen Sie dem neuen Projektmitglied eine Allplan Share Lizenz zu (siehe ["Lizenzen an Benutzer zuweisen"](#page-19-2), S[. 15\)](#page-19-2).

# <span id="page-37-0"></span>In Allplan mit Allplan Share Projekten arbeiten

Das Arbeiten in einem Allplan Share Projekt ist weitgehend identisch mit dem Arbeiten in einem "normalen" Allplan Projekt. Sie müssen lediglich bei den Allplan Webservices angemeldet sein, über eine Allplan Share Lizenz verfügen und im betreffenden Allplan Share Projekt als Projektmitglied eingetragen sein.

## <span id="page-37-1"></span>Allplan Share Projekte öffnen

Ein Allplan Share Projekt öffnen Sie auf die gleiche Weise wie ein lokal bzw. in der Workgroup gespeichertes Allplan Projekt.

### So öffnen Sie ein Allplan Share Projekt

- $\supset$  Allplan ist gestartet
- Sie sind bei den Allplan Webservices angemeldet
- Sie sind Projektmitglied des Allplan Share Projekts
- 1 Klicken Sie auf Projekt neu, öffnen....
- 2 Wählen Sie in der linken Spalte des Dialogfeldes Projekt neu, öffnen den Projektdatenpfad **A**share.
- 3 Nur, wenn Sie Mitglied mehrerer Bimplus Teams sind: Wählen Sie in Spalte Teams das Bimplus Team, von dem das Allplan Share Projekt bearbeitet wird.
- 4 Klicken Sie in Spalte Projektname auf das Allplan Share Projekt, das Sie öffnen möchten.

Hinweis: Angezeigt werden in dieser Spalte alle im gewählten Bimplus Team vorhandenen Bimplus Projekte. Bimplus Projekte, die ein Allplan Share Projekt enthalten, erkennen Sie an der Symbolik:  $\bigcirc$  = Bimplus Projekt *mit* Allplan Share Projekt bzw.  $\bigcirc$  = Bimplus Projekt ohne Allplan Share Projekt.

5 Klicken Sie OK.

# <span id="page-38-0"></span>Allplan Share Projekte schließen

Ein von Ihnen bearbeitetes Allplan Share Projekt wird immer dann vollständig geschlossen, wenn Sie ein anderes Allplan (Share) Projekt öffnen oder Allplan beenden. Die Synchronisation zwischen Ihrem lokalen Arbeitsstand und dem Allplan Share Projekt erfolgt dabei automatisch. Sie müssen nichts weiter beachten.

Die für Sie erzeugten Sperrinformationen auf Teilbilder und sonstigen Ressourcen des Projekts werden dabei ebenfalls vollständig aufgehoben, sodass andere Mitarbeiter das Projekt wieder uneingeschränkt bearbeiten können.

Wichtig! Schließen Sie daher ein von Ihnen bearbeitetes Allplan Share Projekt stets dann, wenn Sie Ihre Bearbeitung unterbrechen möchten oder beendet haben.

# <span id="page-39-0"></span>Sperrinformationen für Allplan Share Projekte verwalten

Als Eigentümer oder Administrator des Bimplus Teams oder Administrator des Bimplus Projekts können Sie die Sperrinformationen eines Allplan Share Projekts einsehen und verwalten.

## So verwalten Sie die Sperrinformationen eines Allplan Share Projekts

- $\supset$  Allplan ist gestartet
- $\supset$  Sie sind bei den Allplan Webservices angemeldet
- Sie sind Eigentümer oder Administrator des Bimplus Teams oder Administrator des Bimplus Projekts
- 1 Klicken Sie auf Projekt neu, öffnen.
- 2 Wählen Sie in der linken Spalte des Dialogfeldes Projekt neu, öffnen den Projektdatenpfad 15 Share.
- 3 Nur, wenn Sie Mitglied mehrerer Bimplus Teams sind: Wählen Sie in Spalte Teams das Bimplus Team, von dem das Allplan Share Projekt bearbeitet wird.
- 4 Klicken Sie im Kontextmenü des Projekts auf Sperrinformationen verwalten.

Das Dialogfeld Administration Sperrinformation wird aufgerufen.

5 Wählen Sie in der linken Spalte das Projekt, zu dem Sie die Sperrinformationen erhalten möchten.

Klicken Sie ggf. unterhalb der Spalte auf Aktualisieren, damit der aktuelle Stand angezeigt wird.

6 Klicken Sie in der rechten Spalte im Kontextmenü eines Teilbildes auf Sperrinformation entfernen, um die Sperrinformation für das Teilbild zu löschen.

Klicken Sie ggf. auch unterhalb dieser Spalte auf Aktualisieren, damit der aktuelle Stand angezeigt wird.

7 Schließen Sie das Dialogfeld Administration Sperrinformation.

# <span id="page-40-0"></span>BIM Modelle von Allplan Share Projekten nach Bimplus hochladen

Möchten Sie das Allplan Share Projekt auch als BIM Fachmodell (ggf. auch in das BIM Koordinationsmodell eines bereits bestehenden Bimplus Projekts) einpflegen und damit im BIM Explorer sichtbar machen, laden Sie die Modelldaten des Allplan Share Projekts nach Bimplus hoch.

Hinweis: Weitere Informationen zur Projektabwicklung nach der BIM-Methode über den von der ALLPLAN GmbH angebotenen Webservice Bimplus finden Sie in der Allplan Hilfe unter "Projektbearbeitung mit Allplan Bimplus".

# So laden Sie die Modelldaten eines Allplan Share Projekts nach Bimplus hoch

- $\supset$  Allplan ist gestartet
- $\supset$  Sie sind bei den Allplan Webservices angemeldet
- Sie sind Projektmitglied des Allplan Share Projekts
- 1 Klicken Sie auf Mudell nach Bimplus hochladen (Aufgabe Teamwork, Aufgabenbereich Bimplus).

Das Dialogfeld Modell nach Bimplus hochladen wird eingeblendet.

- 2 Wählen Sie im Bereich Einstellung, ob das bestehende Modell aktualisiert, vollständig überschrieben oder ein neuer Revisionsstand erzeugt werden soll:
	- Synchronisiere die Modelldaten (vorhandene Modelldaten werden in Bimplus zusammengeführt) Neue Modelldaten werden zu den aktuellen Modelldaten hinzugefügt, geänderte aktualisiert.
	- Ersetze die Modelldaten der letzten Revision vollständig Überschreibt das aktuelle Modell vollständig mit den neuen Modelldaten.

• und erzeuge eine neue Revision

Aktivieren Sie zusätzlich diese Option, wenn ein neuer Revisionsstand des Modells erzeugt werden soll; die ursprüngliche Fassung bleibt unverändert erhalten und kann über da[s Web](https://portal.bimplus.net)portal **M[BIMPLUS](https://portal.bimplus.net)** auch weiterhin angezeigt und bearbeitet werden.

3 Wählen Sie im Bereich Teilbilder synchronisieren, ob das BIM Fachmodell bei Änderung der unter Teilbilder auswählen gewählten Teilbilder im Allplan Share Projekt automatisch synchronisiert wird.

Aktivieren Sie dazu bei Bedarf das Kontrollfeld Automatische Synchronisation mit Bimplus Modell und klicken Sie auf Wählen, um die entsprechenden Teilbilder anzuwählen.

Hinweis: Das BIM Fachmodell kann jederzeit auch gezielt durch erneutes Hochladen der Modelldaten aus dem Allplan Share Projekt aktualisiert werden.

4 Klicken Sie auf OK.

Die Modelldaten werden nach Bimplus hochgeladen.

5 Bestätigen Sie die nach Abschluss des Prozesses angezeigte Meldung mit OK.

# <span id="page-42-0"></span>Allplan Share Projekte aus Bimplus Cloud kopieren oder verschieben

Allplan Share Projekte können aus der Bimplus Cloud auf den lokalen Arbeitsplatz oder den Workgroup Server kopiert oder verschoben werden.

Wichtig! Das ursprüngliche Allplan Share Projekt und das lokale bzw. in der Workgroup befindliche Allplan Projekt haben nach dem Kopieren keine Verbindung mehr zueinander. Stellen Sie daher sicher, dass für die Weiterbearbeitung ausschließlich die dafür vorgesehene Fassung des Projekts verwendet wird.

## So kopieren oder verschieben Sie ein Allplan Share Projekt aus der Bimplus Cloud

- $\supset$  Allplan ist gestartet
- Sie sind bei den Allplan Webservices angemeldet
- Sie sind Eigentümer oder Administrator des Bimplus Teams oder Administrator des Bimplus Projekts
- $\supset$  Soll ein Allplan Share Projekt auf einen Allplan Workgroup Server kopiert oder verschoben werden, müssen Sie außerdem Allplan Administrator sein
- 1 Klicken Sie auf Projekt neu, öffnen.
- 2 Wählen Sie in der linken Spalte des Dialogfeldes Projekt neu, öffnen den Projektdatenpfad<sup>1</sup>Share.
- 3 Nur, wenn Sie Mitglied mehrerer Bimplus Teams sind: Wählen Sie in Spalte Teams das Bimplus Team, von dem das Allplan Share Projekt bearbeitet wird.
- 4 Klicken Sie im Kontextmenü des Projekts, das sie kopieren oder verschieben möchten, auf Kopieren nach oder Verschieben nach.
- 5 Wählen Sie als Speicherort den lokalen Rechner bzw. den Workgroup Server aus.

# <span id="page-43-0"></span>Sichern und Wiederherstellen von Allplan Share Projektdaten

<span id="page-43-1"></span>Allplan Share Projekte sichern

WICHTIG! Die in der Bimplus Cloud gespeicherten Allplan Share Projekte werden vonseiten der ALLPLAN GmbH nicht einzeln oder gezielt gesichert! Bitte sichern Sie daher Ihre Allplan Share Projekte eigenverantwortlich in regelmäßigen Abständen!

Um eine Sicherungskopie eines Allplan Share Projekts zu erstellen, klicken Sie im Dialogfeld Projekt neu, öffnen im Kontextmenü des zu sichernden Projekts auf eine der beiden Möglichkeiten:

- Kopieren nach: Mit dieser Funktion erzeugen Sie über das Dialogfeld Projekt kopieren/verschieben eine Kopie des markierten Projekts. Nach Ausführen des Befehls wird der Dialog beendet und Allplan wechselt in das neu erzeugte Projekt.
- Projektsicherung erstellen: Mit dieser Funktion komprimieren Sie ein Projekt und speichern es als ZIP-Datei. Z. B. ein Planungspartner kann dann ein komprimiertes Projekt mit Drag&Drop in die Projektverwaltung aufnehmen.

Zusätzlich wird automatisch von jedem geänderten und hoch geladenen Teilbild bzw. Plan eine Sicherungskopie im lokalen Dateiablageordner im Ordner backup\Ndw (für Teilbilder) bzw. backup\Layout (für Pläne) angelegt. Es werden die jeweils letzten drei Versionen gesichert, die Benennung erfolgt nach dem Schema [Dateiname] [yyymmdd] [hhmm].

## <span id="page-44-0"></span>Projektdaten aus Sicherung wiederherstellen

Sie können sowohl ein komplettes Projekt als auch ein oder mehrere Teilbilder und Pläne aus einer Datensicherung wiederherstellen. Mit dem Allplan Share Projekt-Explorer können Sie auch alle anderen Allplan Daten und Ressourcen wiederherstellen.

Komplettes Projekt wiederherstellen

Verwenden Sie diese Vorgehensweise, wenn Sie ein komplettes Allplan Share Projekt durch eine Projektsicherung ersetzen möchten. Dabei erzeugen Sie zunächst mit der Projektsicherung ein neues Allplan Projekt (lokal oder auf einem Workgroupserver), löschen dann das bestehende Allplan Share Projekt und kopieren anschließend das neu angelegte Projekt in das geleerte Bimplus Projekt.

### So stellen Sie ein komplettes Allplan Share Projekt aus einer Projektsicherung wieder her

- $\supset$  Allplan ist gestartet
- Sie sind bei den Allplan Webservices angemeldet
- Sie sind Eigentümer oder Administrator des Bimplus Teams oder Administrator des Bimplus Projekts
- 1 Klicken Sie auf Projekt neu, öffnen....
- 2 Fügen Sie das Projekt aus der Projektsicherung mit Drag&Drop in die Projektanwahl ein.

Es wird ein neues Allplan Projekt angelegt.

- 3 Löschen Sie das Allplan Share Projekt, das Sie ersetzen möchten (siehe ["Allplan Share Projekte löschen"](#page-47-0), S[. 43\)](#page-47-0).
- 4 Kopieren Sie das neu angelegte Projekt nach Allplan Share in das zuvor geleerte Bimplus Projekt (siehe ["Bestehende Allplan Pro](#page-31-0)[jekte in Allplan Share Projekte umwandeln"](#page-31-0), S[. 27\)](#page-31-0).

#### Einzelne Pläne wiederherstellen

Sie können einzelne Pläne aus einer Datei (\*.npl) oder aus einer Projektsicherung wiederherstellen.

### So stellen Sie einzelne Pläne wieder her

- 1 Öffnen Sie das Allplan Share Projekt, in dem Sie Pläne aus einer Sicherung wiederherstellen möchten.
- 2 Wechseln Sie zum Planlayout und klicken Sie auf **EE** Projektbezogen öffnen.
- 3 Klicken Sie mit der rechten Maustaste auf den Plan, den Sie ersetzen möchten und dann im Kontextmenü auf Plan ersetzen (der Plan darf nicht geöffnet sein oder unmittelbar zuvor geöffnet gewesen sein).
- 4 Verfahren Sie auf eine der beiden folgenden Arten:
	- Wählen Sie den Plan (\*.npl) aus einem beliebigen Ordner (z.B. einem Projekt) und klicken Sie auf Öffnen.
	- Wählen Sie im Dialogfeld rechts unten ZIP Dateien, doppelklicken Sie auf eine als ZIP-Datei gespeicherte Projektsicherung, wählen Sie den Plan aus, den Sie wiederherstellen möchten, und klicken Sie auf OK.

Andere Ressourcen (z. B. Bauwerksstruktur, Texturen, usw.) wiederherstellen

Außer Teilbildern und Plänen können Sie auch andere Ressourcen wiederherstellen, wie z. B. Bauwerksstruktur, Texturen usw.

Wichtig: Verwenden Sie diese Vorgehensweise nur dann, wenn Sie genau wissen, was Sie ändern und was die einzelnen Ressourcen bezwecken!

### So stellen Sie beliebige Ressourcen in einem Allplan Share Projekt wieder her

- $\supset$  Allplan ist gestartet
- $\supset$  Sie sind bei den Allplan Webservices angemeldet
- Sie sind Eigentümer oder Administrator des Bimplus Teams oder Administrator des Bimplus Projekts
- 1 Klicken Sie auf Projekt neu, öffnen....
- 2 Wählen Sie in der linken Spalte des Dialogfeldes Projekt neu, öffnen den Projektdatenpfad<sup>'</sup> Share.
- 3 Klicken Sie mit der rechten Maustaste auf das Projekt, in dem Sie Ressourcen wiederherstellen möchten, und dann im Kontextmenü auf Projekt Dateien verwalten.

Der Allplan Share Projekt-Explorer, mit dem Sie Dateien von Allplan Share herunterladen bzw. zu Allplan Share hochladen können, wird geöffnet.

- 4 Mit dem Kontextmenü können Sie folgende Aktionen ausführen (Multiselect wird unterstützt):
	- Datei herunterladen: Lädt die ausgewählten Dateien in den Allplan TMP Ordner herunter.
	- Datei / Dateien hochladen: Lädt Dateien aus einem beliebigen Ordner auf Allplan Share hoch.
	- Datei öffnen/editieren: Öffnet die Datei in der verknüpften Applikation.
	- Datei löschen: Löscht die ausgewählten Objekte.
	- Download Verzeichnis öffnen: Öffnet den Allplan TMP Ordner in den die Dateien von Allplan Share heruntergeladen wurden.

# <span id="page-47-0"></span>Allplan Share Projekte löschen

Wenn Sie ein Allplan Share Projekt löschen, werden ausschließlich die nativen Allplan Projektdaten gelöscht. Die übrigen Daten des Bimplus Projekts (z. B. Modelle, Dokumente, usw.) sowie das Bimplus Projekt als solches bleiben erhalten.

### So löschen Sie ein Allplan Share Projekt

- $\supset$  Allplan ist gestartet
- Sie sind bei den Allplan Webservices angemeldet
- Sie sind Eigentümer oder Administrator des Bimplus Teams oder Administrator des Bimplus Projekts
- 1 Klicken Sie auf Projekt neu, öffnen.
- 2 Wählen Sie in der linken Spalte des Dialogfeldes Projekt neu, öffnen den Projektdatenpfad Lishare.
- 3 Nur, wenn Sie Mitglied mehrerer Bimplus Teams sind: Wählen Sie in Spalte Teams das Bimplus Team, von dem das Allplan Share Projekt bearbeitet wird.
- 4 Klicken Sie im Kontextmenü des Projekts, das sie löschen möchten, auf Projekt löschen.
- 5 Beantworten Sie die Sicherheitsabfrage mit Ja.

Das Symbol für das Projekt wechselt von **G** (Projekt mit Allplan Daten) zu (Projekt ohne Allplan Daten).

ACHTUNG! Die Daten im lokalen Dateiablageordner werden ebenfalls gelöscht!

# <span id="page-49-0"></span> $\vdash A$

#### Was ist Allplan Share?

Allplan Share ist eine Cloudlösung, bei der die nativen Allplan Projektdaten in der Bimplus Cloud liegen.

Die Kombination aus Allplan Share und Allplan Architecture oder Allplan Engineering sowie einem Allplan Bimplus-Account ermöglicht eine direktere Zusammenarbeit mit Planungspartnern rund um die Welt an ein und demselben Allplan-Projekt. Allplan Share basiert auf der openBIM-Plattform Allplan Bimplus und bietet Ihnen zusätzliche Funktionen wie beispielsweise den Model Viewer, das Aufgabenmanagement-Tool Issue Manager, die Revisionskontrolle und viele mehr. Mit Allplan Share reduzieren Sie Ihren administrativen und personellen Aufwand, zusätzliche Kosten für Anschaffung, Installation und Wartung eines lokalen Servers entfallen, da die Daten in der Allplan Bimplus Cloud gespeichert sind.

#### Was benötige ich um Allplan Share zu nutzen?

- Stabile, unterbrechungsfreie Internetverbindung mit mindestens 20 MBit down und 10 MBit up, Latenz < 50 ms (Empfehlung: 100 Mbit down, 50 Mbit up, Latenz < 10 ms)
- Hardware entsprechend den Mindestvoraussetzungen für Allplan
- Aktuelle Netzwerktreiber

#### Weitere Voraussetzungen

- Bimplus bzw. Allplan Connect Konto
- Bimplus Team
- Lizenz(en) für Allplan Share
- Der lokale Dateiablageordner sollte möglichst auf einer lokalen (SSD) Festplatte liegen, da Netzlaufwerke den Zugriff verlangsamen. Er darf nicht von mehreren Benutzern gemeinsam genutzt werden, dies kann zu massiven Problemen führen.

#### Wie erstelle ich ein Allplan Bimplus Konto?

Registrieren Sie sich auf [Allplan Connect](https://connect.allplan.com) / [Allplan Campus.](https://campus.allplan.com) 

#### Wie erstelle ich ein Bimplus Team?

Ihr Bimplus Team erstellen Sie über [Allplan Connect](https://connect.allplan.com) / [Allplan Campus.](https://campus.allplan.com) 

Wir empfehlen eine generische E-Mail-Adresse (z. B. info@company.com) zu verwenden, da die Adresse später nicht mehr geändert werden kann. Als Teamname wird automatisch der Firmenname verwendet, der im Allplan Connect Konto für die verwendete E-Mail-Adresse hinterlegt ist. Der Bimplus Teamname kann im Anschluss vom Teameigentümer jederzeit geändert werden.

#### Wie funktioniert die Lizenzierung von Allplan Share?

Allplan Share Lizenzen können exklusiv vom Teameigentümer für sein Bimplus Team abonniert werden. Die Laufzeit kann nach Rücksprache mit einem Vertriebsmitarbeiter gewählt werden. Für jede Allplan Share Lizenz werden dem Bimplus Team jeweils 100 GB Speicherplatz auf der openBIM-Plattform Allplan Bimplus zugeordnet. Benötigen Sie darüber hinaus zusätzlichen Speicherplatz, erwerben Sie diesen durch Abonnieren weiterer Lizenzen.

Die erworbenen Lizenzen werden vom Teameigentümer oder einem Teamadministrator an die Teammitglieder oder externen Projektbeteiligten vergeben. Der Berechtigte kann dann an allen Projekten innerhalb des Bimplus Teams arbeiten, für die er den entsprechenden Status (zumindest Projektbearbeiter) erteilt bekommt.

#### Wie und wo kann ich Lizenzen für Allplan Share erwerben?

Eine Lizenz für Allplan Share erhalten Sie über Ihren Vertriebspartner.

Hinweis: Der verfügbare Speicherplatz bei Triallizenzen beträgt 2 GB.

#### Wie kann ich Lizenzen für Allplan Share zuweisen?

Das Zuweisen und Entziehen von Allplan Share Lizenzen erfolgt durch den Teameigentümer im Allplan Shop unter Mein Konto -> Abonnements und Benutzer oder durch den Teameigentümer bzw. einen Teamadministrator i[m Webportal](https://portal.bimplus.net) **NBIMPLUS** unter Teammitglieder.

#### Wie funktioniert die Lizenzierung für Studenten und Lehrkräfte?

Als Student oder als Lehrkraft können Sie Allplan Share kostenlos nutzen, sofern Sie über eine registrierte und verifizierte Studentenlizenz für Allplan verfügen. Sie erhalten die Allplan Share Lizenz über I[n Allplan Campus a](https://campus.allplan.com)nmelden -> auf Ergänzungen holen klicken -> auf Zum Allplan Shop klicken -> links oben auf Allplan Logo klicken -> auf Education klicken -> Allplan Share Student in den Warenkorb legen und kostenfrei erwerben.

Die Zuweisung der Allplan Share Lizenz erfolgt automatisch und muss nicht explizit durchgeführt werden.

Hinweis: Der verfügbare Speicherplatz bei Lizenzen für Studenten und Lehrkräfte beträgt 2 GB.

#### Wie kann ich ein neues Allplan Share Projekt erstellen bzw. ein bestehendes Allplan Projekt nach Allplan Share kopieren?

Erzeugen Sie in Allplan ein neues Projekt und wählen Sie als Speicherort BIMPLUS aus (Rechte als Teamadministrator oder Teameigentümer erforderlich).

Vorhandene Allplan Projekte können über das Kontextmenü nach Allplan Share kopiert werden. Dabei können Sie entweder ein neues Bimplus Projekt erzeugen (mindestens Teamadministrator erforderlich) oder ein vorhandenes Bimplus Projekt verwenden, das noch keine Allplan Daten enthält (mindestens Projektadministrator erforderlich).

#### Bei welchen Aktionen werden in Allplan bearbeitete Daten auf Allplan Share hochgeladen?

- Teilbild schließen bzw. passiv schalten
- Projekt schließen
- In die Planbearbeitung wechseln
- Den ProjectPilot aufrufen

Zusätzlich können Sie mit Bopeichern manuell alle geänderten Teilbilder bzw. Pläne speichern und nach Allplan Share hochladen.

#### Wie kann ich eine Sicherung eines Allplan Share Projekts erzeugen?

In der Allplan Projektverwaltung mit der rechten Maustaste auf das zu sichernde Projekt klicken und dann entweder auf Projekt kopieren oder Projektsicherung erstellen klicken.

### Wie kann ich ein Allplan Share Projekt aus einer Datensicherung wiederherstellen?

- Komplettes Projekt aus Projektsicherung wiederherstellen: In Allplan die Projektsicherung mit Drag&Drop in die Projektanwahl ziehen (dadurch wird ein neues Projekt angelegt), dann das Allplan Share Projekt löschen, anschließend das neues Allplan Projekt in das bestehende Bimplus Projekt kopieren.
- Einzelnen Plan wiederherstellen: In der Plananwahl im Kontextmenü des Plans auf Plan ersetzen klicken.
- Andere Ressourcen wiederherstellen: In der Projektanwahl im Kontextmenü eines Allplan Share Projekts auf Projekt Dateien verwalten klicken und dann im Allplan Share Projekt-Explorer die Ressourcen ersetzen.

### Welche Rechte gibt es in einem Allplan Share Projekt und wo werden Sie verwaltet?

Bimplus Benutzer und Allplan Share Benutzer werden im Bimplus Portal verwaltet. Die Rechteregelung ist 2-stufig gestaffelt: die erste Stufe bilden die Zugriffsrechte auf Teamebene, die zweite Stufe die Zugriffsrechte auf Projektebene.

#### Rollen auf Teamebene

- Teameigentümer
- Teamadministrator
- Teammitglied

#### Rollen auf Projektebene

- Projektadministrator
- Projektbearbeiter
- Projektbetrachter

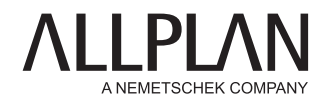

# ÜBER DAS UNTERNEHMEN

ALLPLAN ist ein globaler Anbieter von Building Information Modeling (BIM) Lösungen für die AEC-Industrie. Seit mehr als 50 Jahren treibt ALLPLAN die Digitalisierung der Baubranche maßgeblich voran. An den Anforderungen der Anwender orientiert, bieten wir innovative Werkzeuge für das Planen und Bauen von Bauwerken und inspirieren unsere Kunden, ihre Visionen zu verwirklichen.

ALLPLAN mit Hauptsitz in München ist Teil der Nemetschek Group. Über 400 Mitarbeiter weltweit schreiben die Erfolgsgeschichte des Unternehmens mit Leidenschaft fort.

#### ALLPLAN IST MITGLIED BEI:

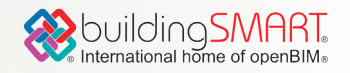

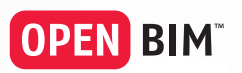

Sie möchten mehr erfahren? allplan.com

#### **ALLPLAN GmbH**

Konrad-Zuse-Platz 1 81829 München info@allplan.com allplan.com

© ALLPLAN GmbH, München, Deutschland